# **Boutronic**

VoIP module Cisco SPA1x2

Handleiding

v1.0a

31-3-2022

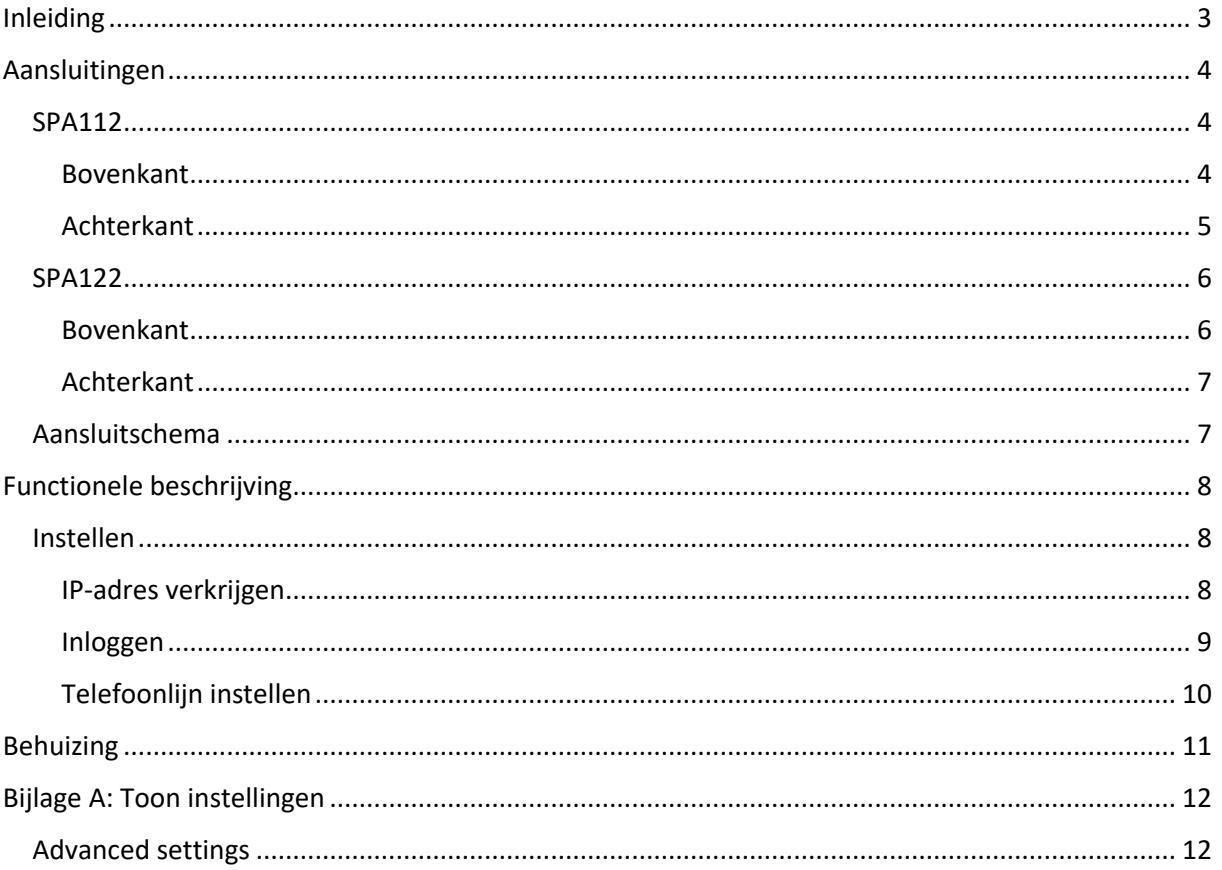

## <span id="page-2-0"></span>**Inleiding**

VoIP is de afkorting voor Voice over IP, oftewel bellen via internet. Met de 'VoIP Multicom' werkt uw toegangscontrole via het internet. Voor deze functionaliteit wordt er een VoIP uitbreiding aan de Multicom toegevoegd. Dit hoofdstuk beschrijft hoe u deze uitbreiding instelt. De basisinstellingen zijn al door Boutronic gedaan en getest, zodat u snel aan de slag kunt. De provider instellingen dient u zelf in te stellen.

Als uw Cisco SPA1x2 geleverd is door Boutronic zijn de instellingen m.b.t. de telefoonsignalen ingesteld zodat ze werken met de Boutronic producten.

Indien u zelf de module heeft aangeschaft kunt u de instellingen zien in de Bijlagen.

# <span id="page-3-0"></span>**Aansluitingen**

### <span id="page-3-1"></span>**SPA112**

### <span id="page-3-2"></span>**Bovenkant**

Hieronder is de Cisco SPA112 afgebeeld.

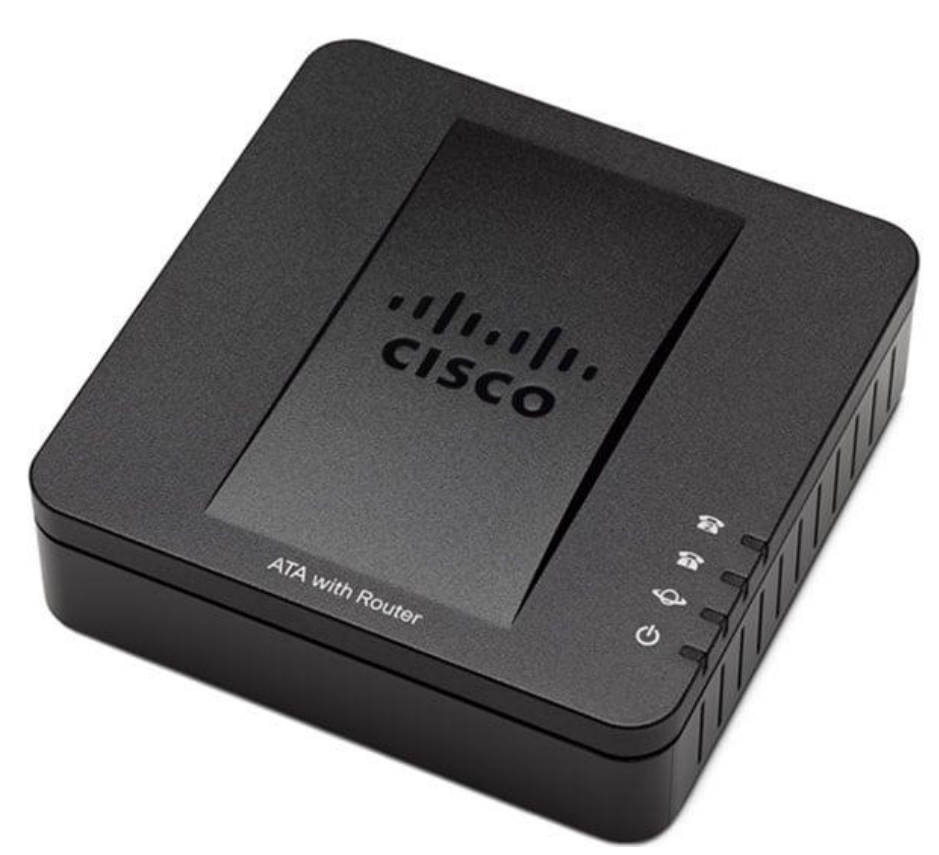

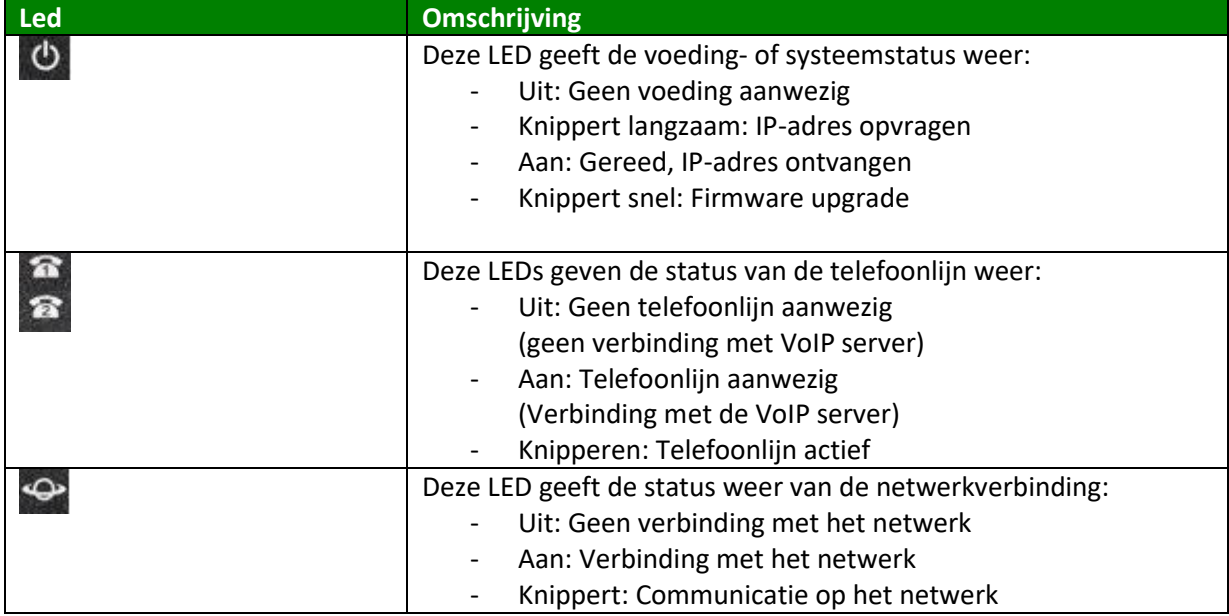

#### <span id="page-4-0"></span>**Achterkant**

Op de achterkant ziet u de aansluitingen van de Cisco SPA112.

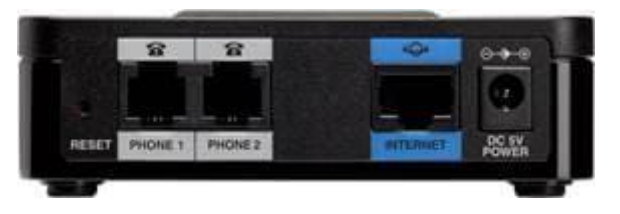

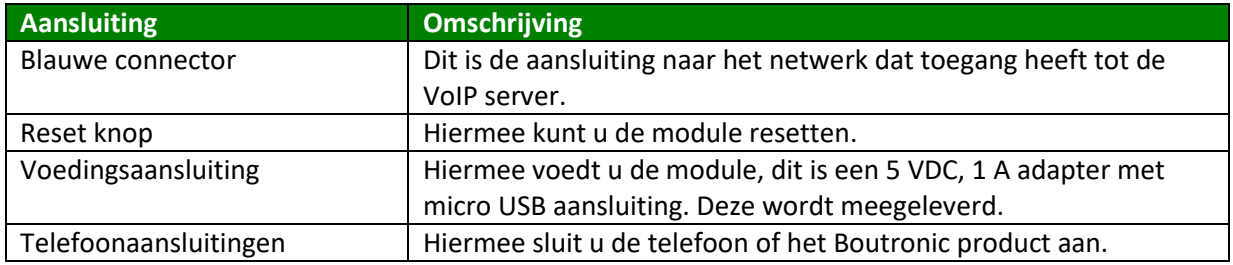

### <span id="page-5-0"></span>**SPA122**

### <span id="page-5-1"></span>**Bovenkant**

Hieronder is de Cisco SPA122 afgebeeld.

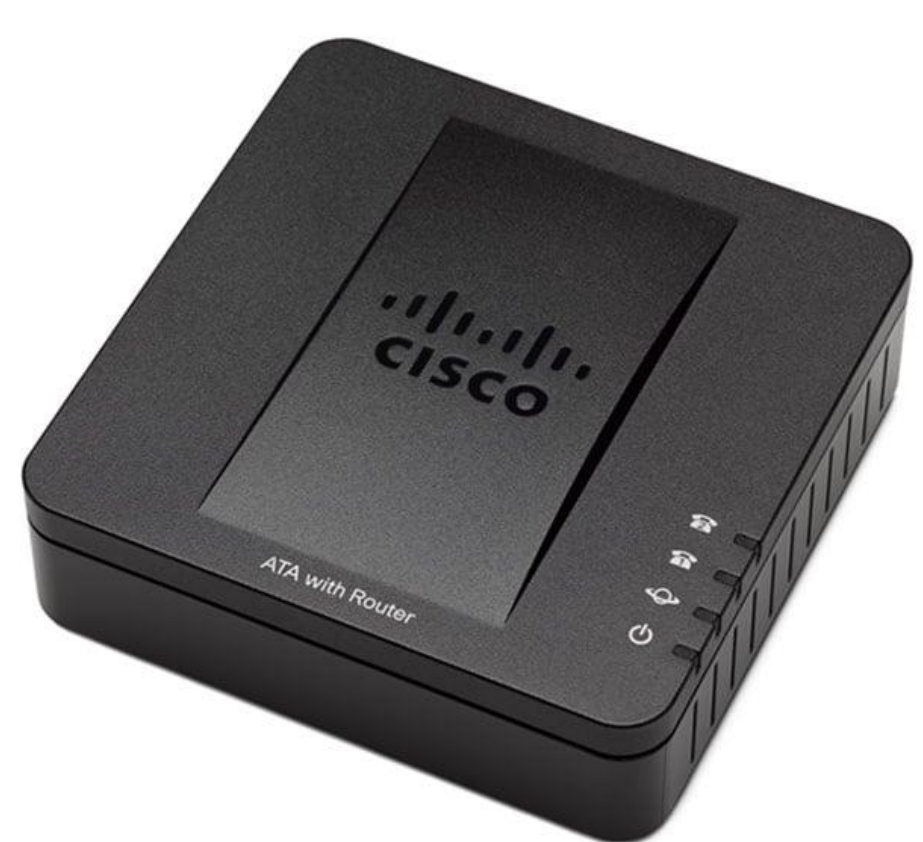

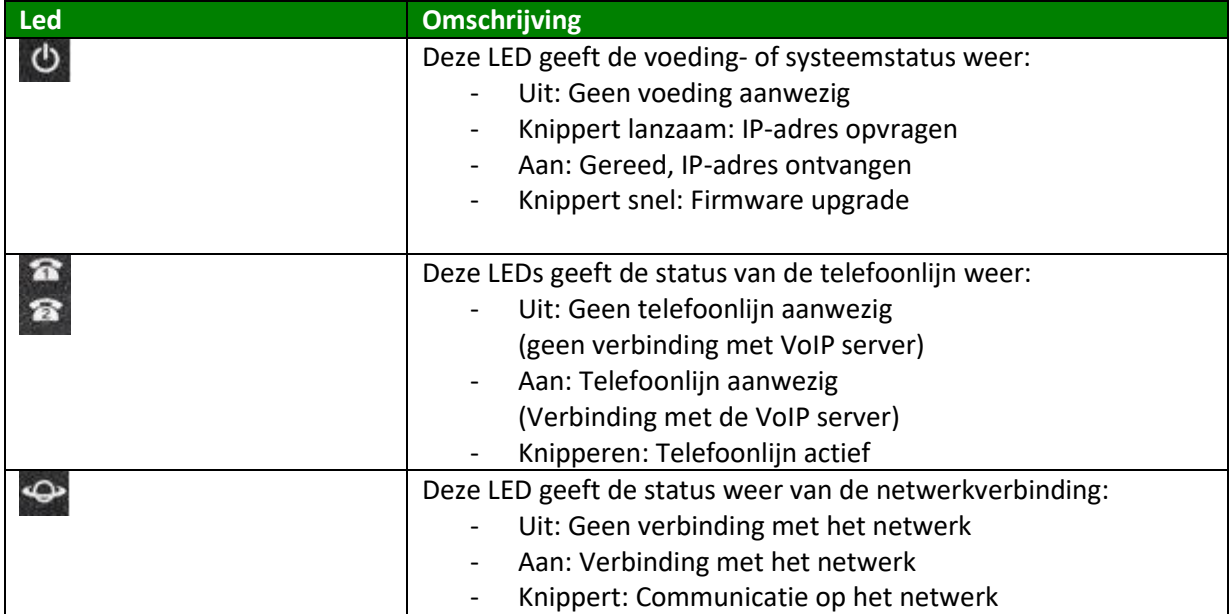

### <span id="page-6-0"></span>**Achterkant**

Op de achterkant ziet u de aansluitingen van de Grandstream HT802.

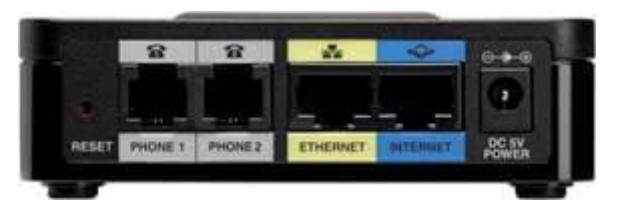

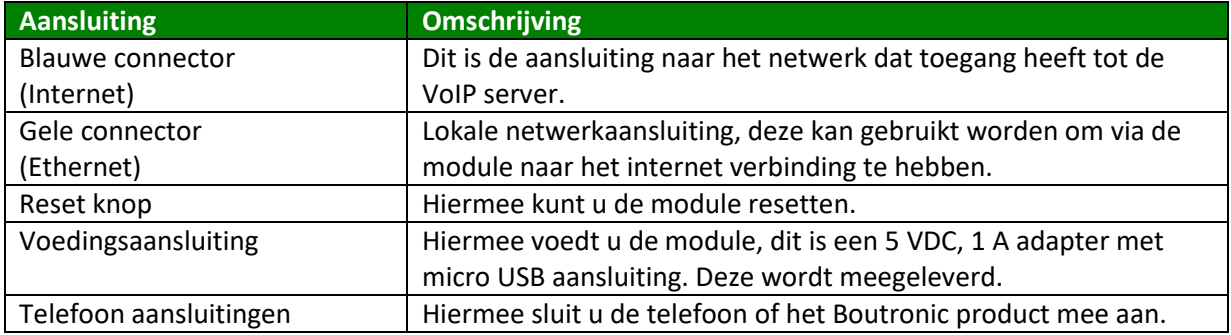

### <span id="page-6-1"></span>**Aansluitschema**

Hieronder wordt het aansluitschema weergegeven:

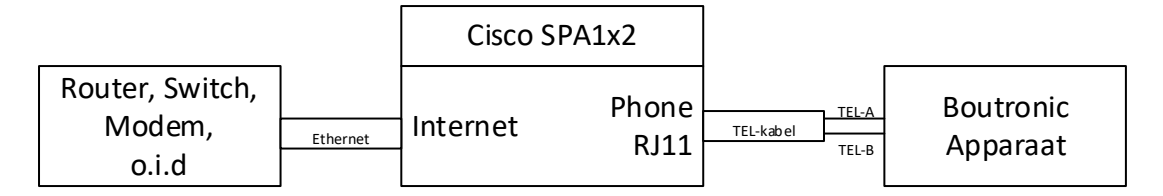

# <span id="page-7-0"></span>**Functionele beschrijving**

De Cisco SPA1x2 zet een analoge telefoonlijn (PSTN) om naar een VoIP lijn. Dit wordt gedaan d.m.v. het SIP protocol.

Om deze te gebruiken dient u van uw VoIP provider de gegevens te ontvangen om de SPA1x2 in te stellen.

### <span id="page-7-1"></span>**Instellen**

Om de Cisco SPA1x2 in te stellen moet u verbinding maken met het module. Dit gebeurt door middel van het IP-adres in te toetsen in uw browser.

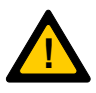

*Let op: Om verbinding te kunnen maken met de VoIP module moet uw PC verbinding kunnen maken via het netwerk. Indien u geen verbinding kan krijgen met het IP-adres dat de module aangeeft, neem dan contact op met de netwerkbeheerder.*

### <span id="page-7-2"></span>**IP-adres verkrijgen**

Om het IP-adres te verkrijgen van de Cisco SPA1x2 kunt u 2 methodes gebruiken:

- 1. Via telefoonlijn
- 2. Via een IP-scanner

### *Via telefoonlijn*

U kunt door een analoge telefoon aan te sluiten op de telefoonaansluiting van de Cisco SPA1x2 het IP-adres opvragen. Dit doet u door de volgende stappen te doorlopen:

- 1. Neem de telefoon op. U hoort een kiestoon.
- 2. Toets \*\*\*\*110#
- 3. Vervolgens hoort u de module spreken
	- a. IP-address … (hier wordt, in het engels, het IP-adres cijfer voor cijfer genoemd)

Vervolgens kunt u het IP-adres gebruiken om de module te bereiken.

Sommige Boutronic producten hebben de mogelijkheid om dit te regelen voor u. Zie de handleiding voor het Boutronic product voor meer informatie.

#### *Via IP-scanner*

Er zijn programma's op het internet beschikbaar die het computernetwerk kunnen scannen welke apparaten er aanwezig zijn. Indien er in dat programma een Cisco module is, kunt u proberen via dat IP-adres verbinding te krijgen.

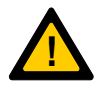

*Let op: Boutronic is niet aansprakelijk voor het gebruik van een dergelijk programma.* 

#### <span id="page-8-0"></span>**Inloggen**

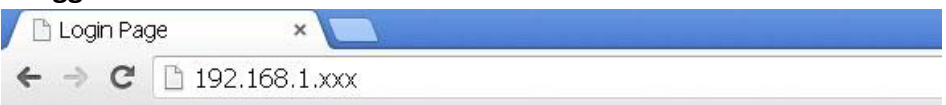

Nadat u het IP-adres hebt ingevoerd in de browser (en op Enter gedrukt) ziet u het volgende scherm:

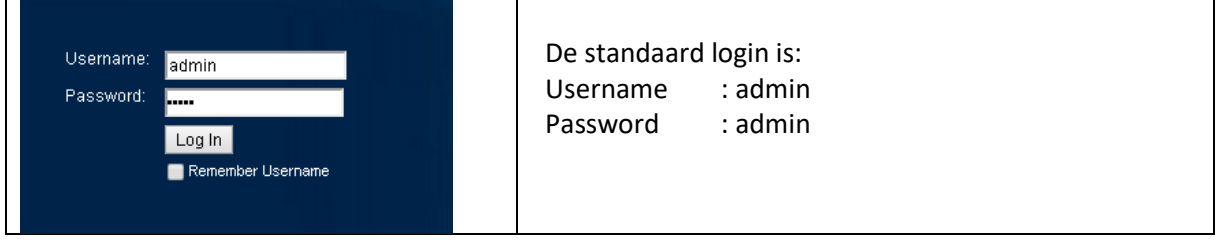

<span id="page-9-0"></span>Als u bent ingelogd...

Druk in de bovenste menubalk op :

Druk daarna in het linker menu op : Line 1

Scroll vervolgens naar beneden naar de onderstaande instellingen:

Voice

- Proxy and registration
- Subscriber information

Hier vult u de gegevens in die u van uw provider heeft ontvangen.

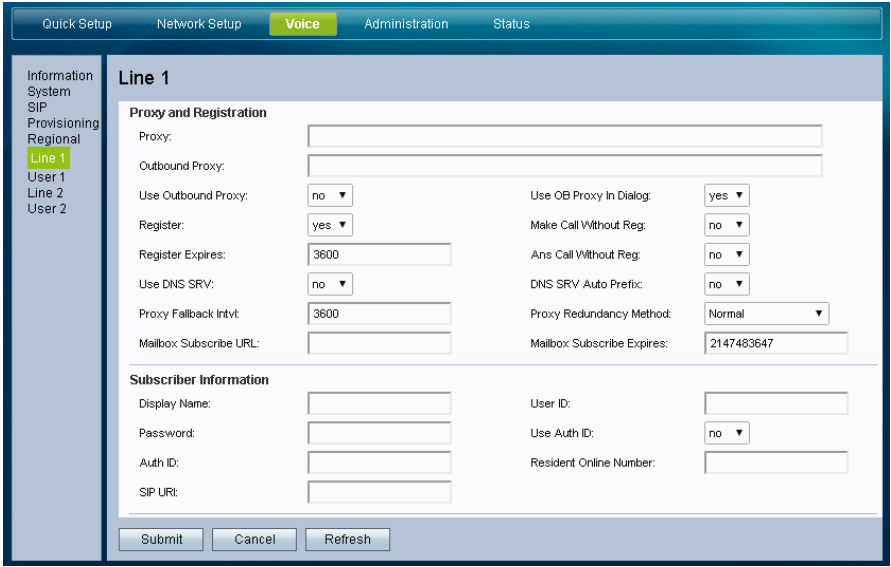

De aan te passen instellingen zijn afhankelijk van uw provider, dit zijn instellingen zoals:

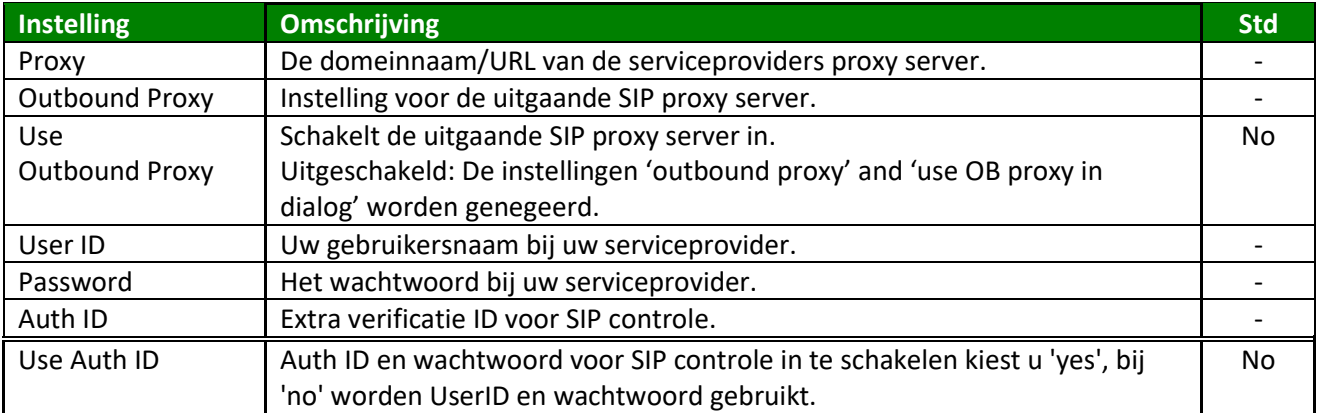

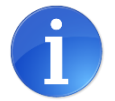

Druk na het invoeren van de instellingen linksonder op:

Hierna worden uw wijzigingen doorgevoerd.

Submit

**!**

*Let op: Indien de instellingen niet werken, neem contact op met uw VoIP provider* 

# <span id="page-10-0"></span>**Behuizing**

De Cisco SPA1x2 kan worden geleverd in de deksel van sommige producten.

Indien dit niet het geval is, is het mogelijk om deze te leveren in een behuizing.

# <span id="page-11-0"></span>**Bijlage A: Toon instellingen**

### <span id="page-11-1"></span>**Advanced settings**

Hieronder zijn de standaard instellingen weergegeven die Boutronic levert.

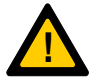

*Met de volgende instellingen voldoen de kies- en ingesprekstonen aan de Europese norm. Deze instellingen zijn door Boutronic ingesteld, deze hoeft u dus niet in te stellen.*

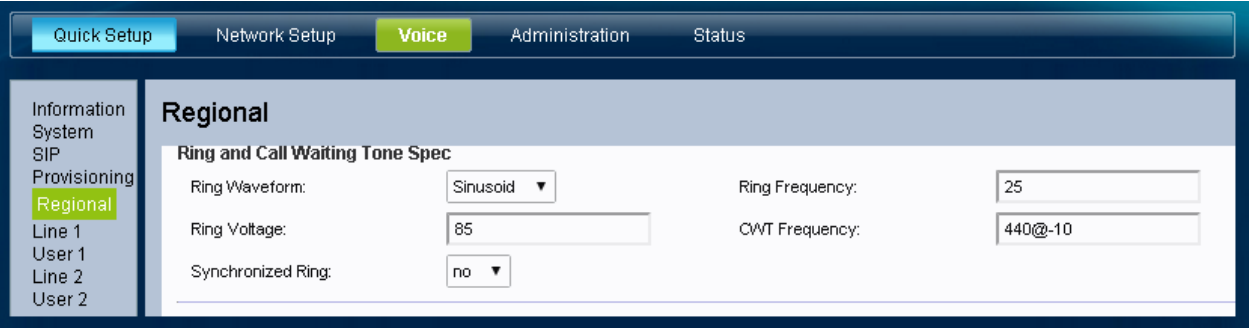

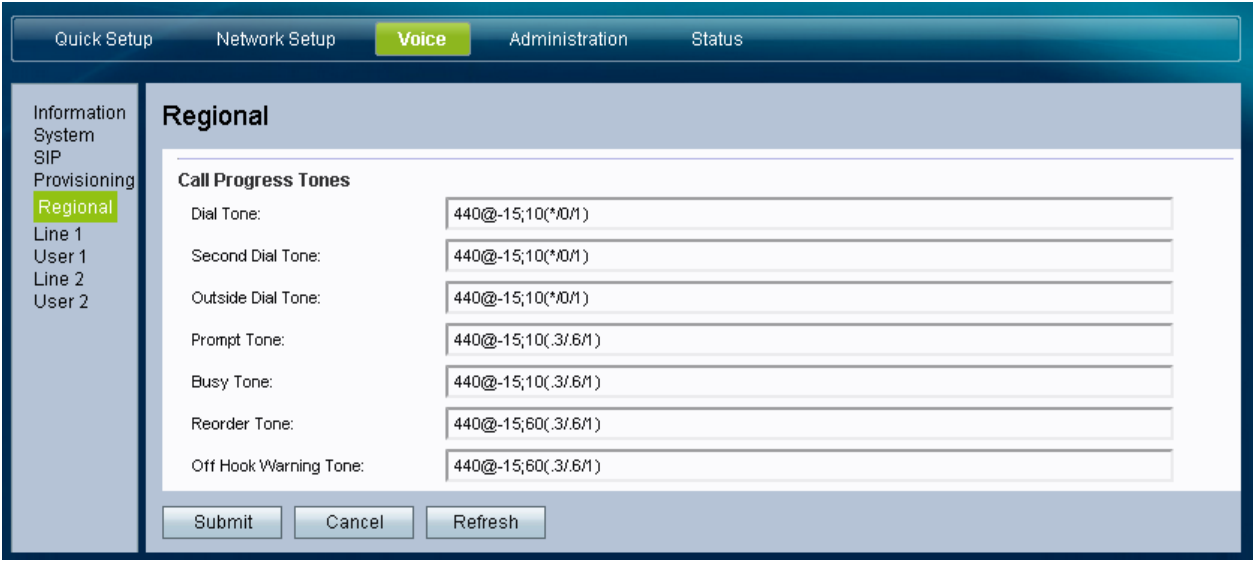

# **Bijlage B: Gain instellingen**

Het is mogelijk om het telefoonsignaal vanuit de SPA1x2 te verzwakken of te versterken. Dit kan gedaan worden als de gebruikers aan de telefoon bij de buitenpost niet goed hoorbaar zijn en als de speakerpotmeter op maximaal staat.

Om deze instelling aan te passen moet er ingelogd worden in SPA1x2.

Ga hierna naar: Voice -> Regional en zie: Miscellaneous -> FXS Port Output Gain. Deze instelling staat standaard op -3 dB. Deze instelling kan ingesteld worden van -12 dB tot +6 dB.

- $\bullet$  -12 dB = minimaal
- $\bullet$  +6 dB = maximaal

Sla hierna de instelling op door op 'submit' te drukken.

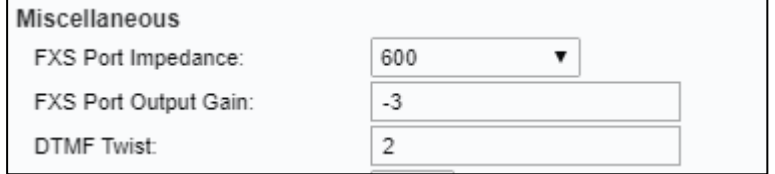